# **STM32F103ZET6 کاتالیست برد**

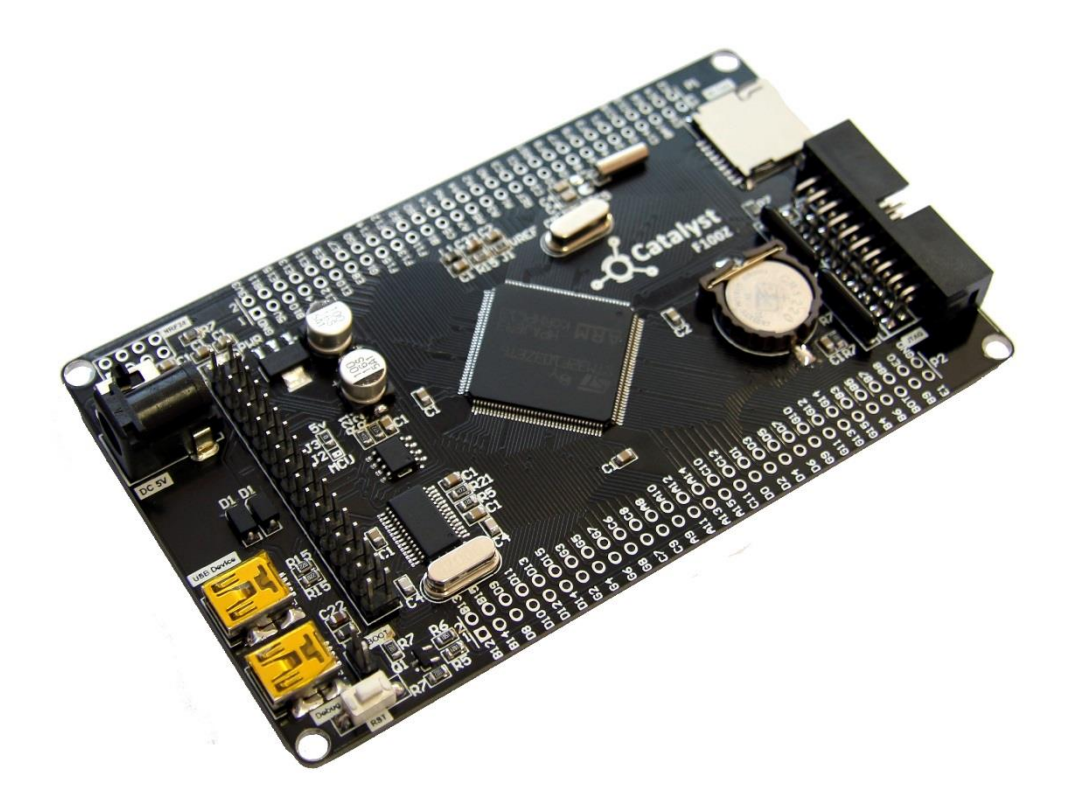

### فهرست مطالب

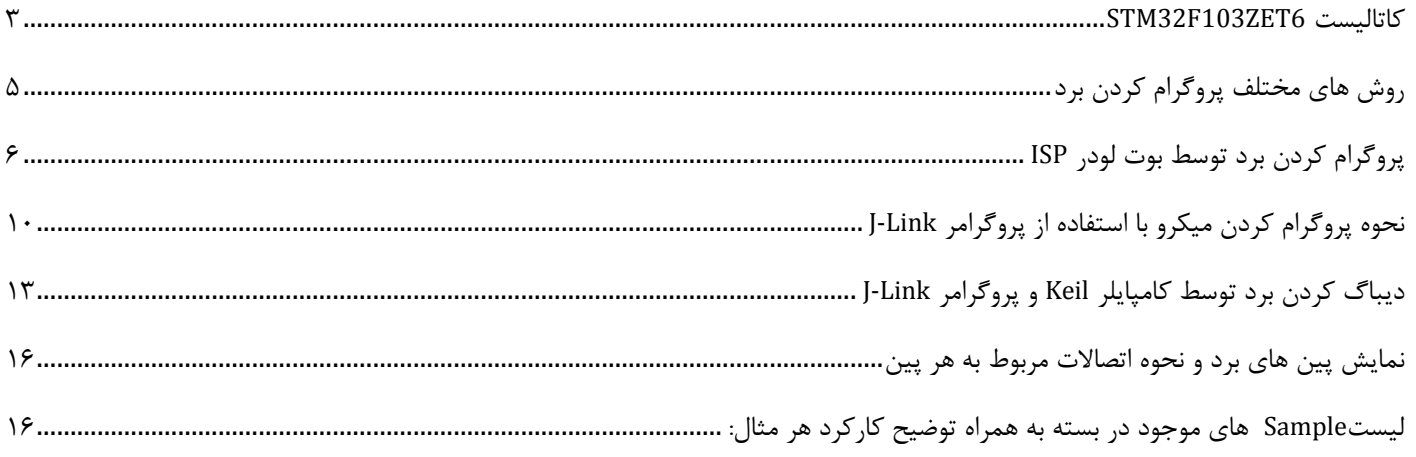

### <span id="page-2-0"></span>**STM32F103ZET6 کاتالیست**

تراشه **6ZET103F32STM** ساخت شرکتST ، مبتنی بر هست میکروکنترلرهای 3M-Cortex ARM طراحی گشته است. این هسته برای کاربردهای سیستم های نهفته (Embedded(در سرعت های باال، توان مصرفی کم و پردازش 32 بیتی طراحی گشته است. از جمله اهداف طراحی این نسل از پردازنده ها می توان به مصارف اندازه گیری، ارتباطات صنعتی، کنترل موتورهای صنعتی، سیستم های هوشمند و روباتیک اشاره نمود.

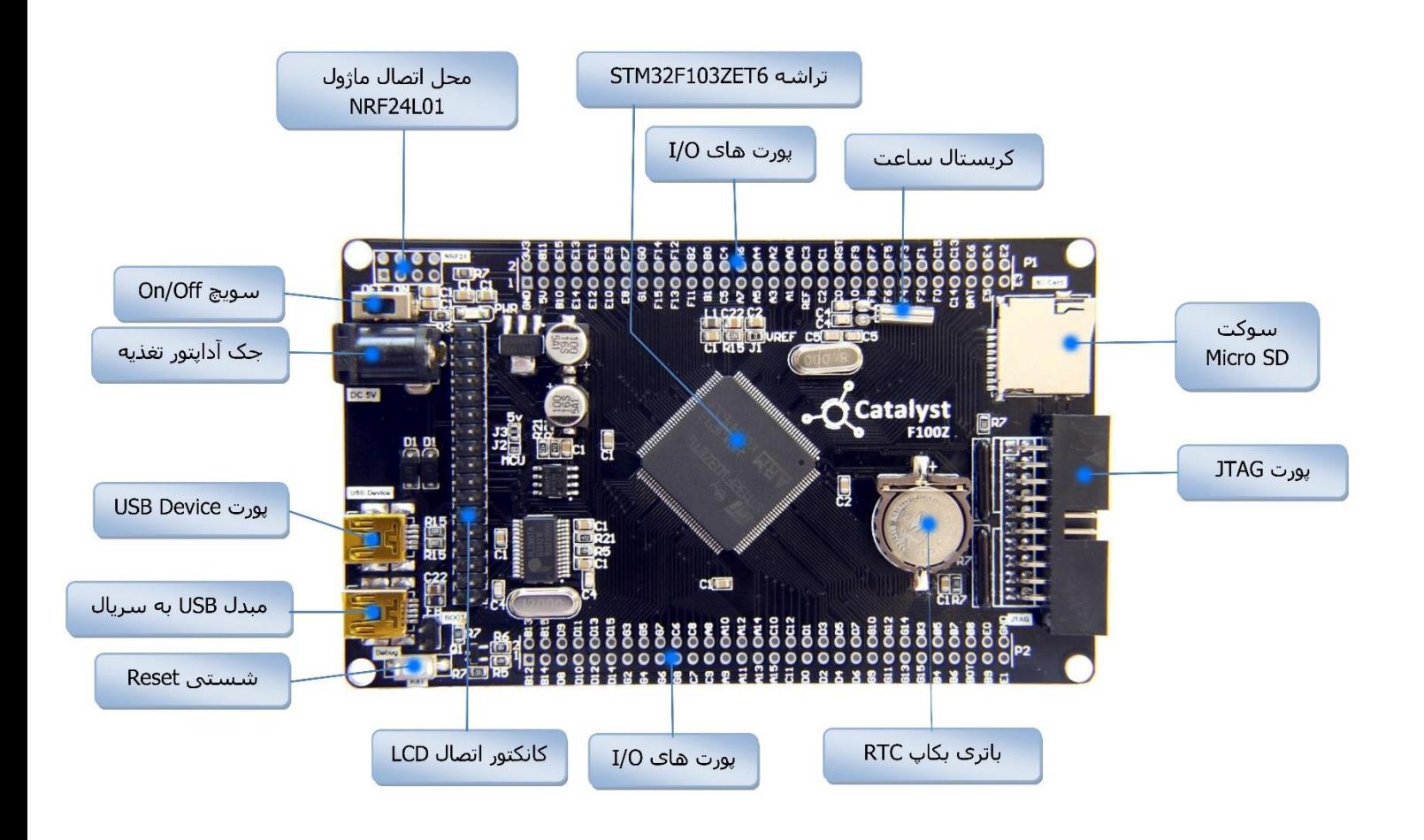

### \* **تراشه ی قدرتمند 6ZET103F32STM**

فرکانس کاری : 76 مگاهرتز

میزان حافظه فلش : 512 کیلوبایت

میزان RAM : 64 کیلوبایت

آنالوگ به دیجیتال: bit 12 X 3

دیجیتال به آنالوگ: bit 12 X 2

پایه های قابل برنامه ریزی : 112 عدد

تایمر : ماکزیمم تا 11 واحد تایمر

CAN , I2C , SPI , USART , USB Device های پروتکل دارای

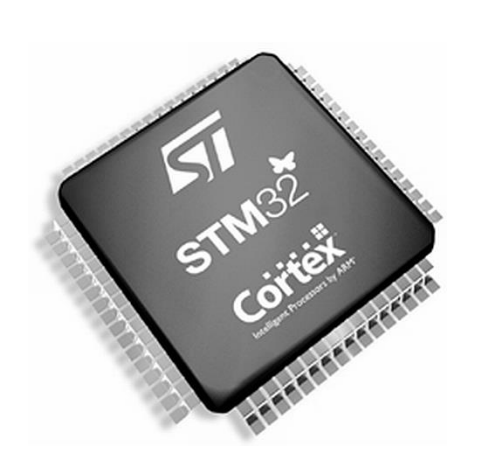

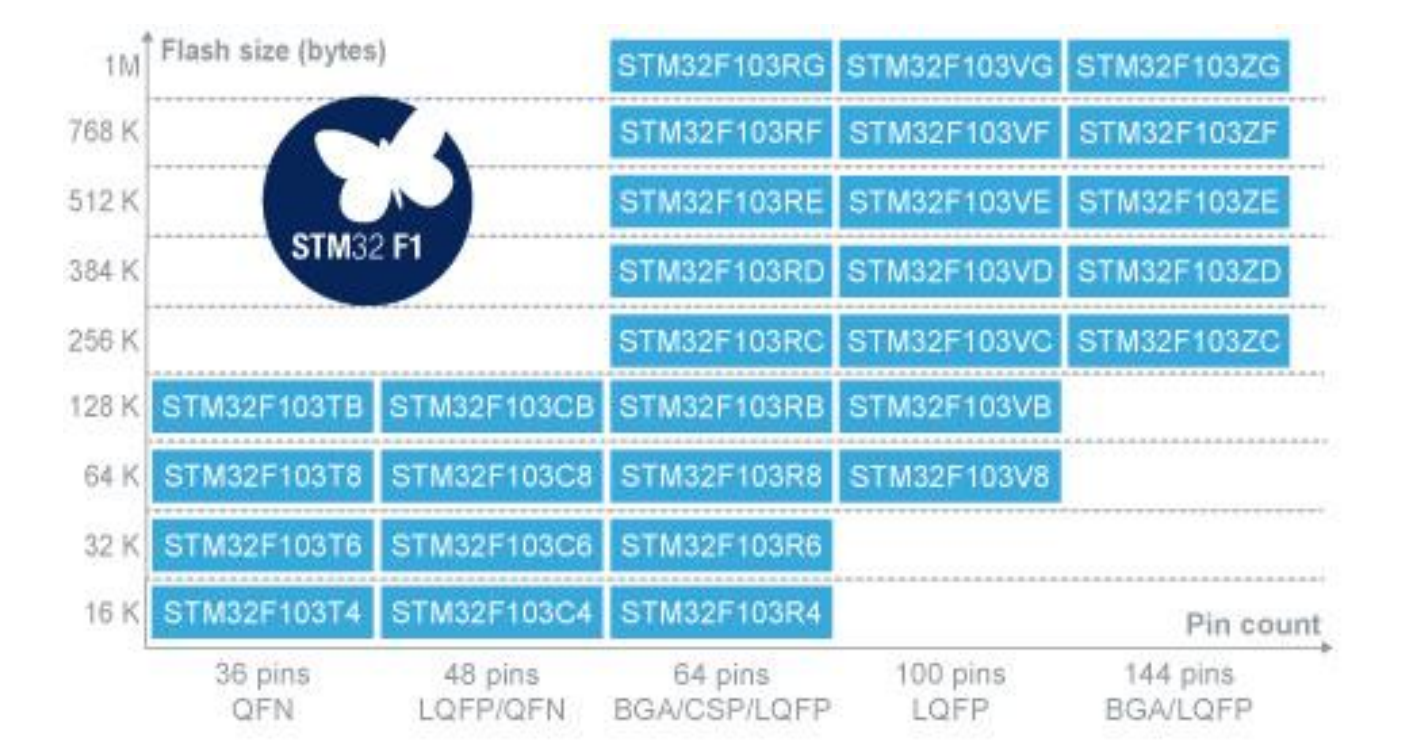

## <span id="page-4-0"></span>**روش های مختلف پروگرام کردن برد**

2 روش برای پروگرام کردن برد کاتالیست وجود دارد:

-1 استفاده از بوت لودر ISP و بدون نیاز به پروگرامر خارجی -2 استفاده از پروگرامر خارجی Link-J

که هر کدام مزایا و معایب خاص خود را دارند و به آنها اشاره خواهیم کرد.

### **-1 استفاده از بوت لودر ISP و بدون نیاز به پروگرامر خارجی**

**مزایا:** در روش بوت لودر ISP احتیاجی به پروگرامر خارجی ندارد و می توان مستقیما میکروکنترلر را با کابل USB به کامپیوتر متصل و پروگرام کرد.

**معایب**: امکان استفادهی مستقیم از کامپایلر Keil جهت پروگرام نمودن وجود ندارد بلکه بایستی از نرم افزار اختصاصی جهت پروگرام کردن برد استفاده کرد. امکان دیباگ میکروکنترلر در این روش وجود ندارد.

#### **-2 استفاده از پروگرامر خارجی Link-J**

**مزایا**: در این روش، پروگرامر جیلینک مستقیماً به پورت JTAG متصل شده و میکروکنترلر بصورت مستقیم از طریق کامپایلر پروگرام می گردد. شما عالوه بر پروگرام نمودن، می توانید برنامه خود را دیباگ سخت افزاری کنید. یعنی اینکه برنامه خود را خط به خط اجرا نموده و فرایند اجرای برنامه را مشاهده نمایید. دیباگ سخت افزاری به منظور تسریع فریایند آموزش و در پروژه های حرفه ای جهت ایرادیابی و رفع باگ سریع برنامه مورد استفاده قرار میگیرد.

**معایب**: نیاز به تهیه ی سخت افزار Link-J دارد.

## <span id="page-5-0"></span>**پروگرام کردن برد توسط بوت لودر ISP**

آخرین نسخه نرم افزار loader Flash ST را از وب سایت زیرتهیه و نصب نمائید.

#### http://www.st.com/web/en/catalog/tools/PF257525#

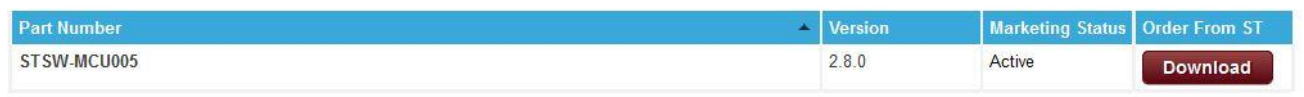

#### سپس فایل DriverInstaller\_Prolific\_2303PL را نصب نمائید.

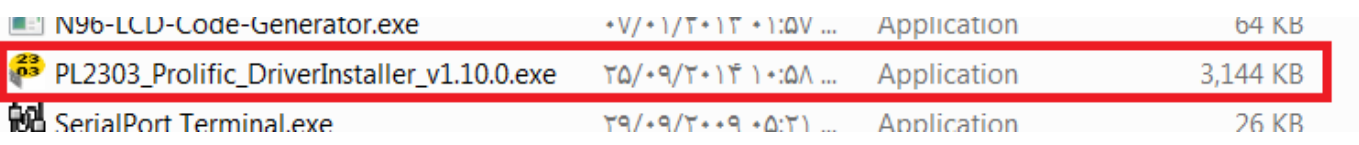

#### حال فایل نصبی برنامه را اجرا نمایید؛ بعد از زدن Next و عملیات نصب دکمه ی Finish را میزنیم:

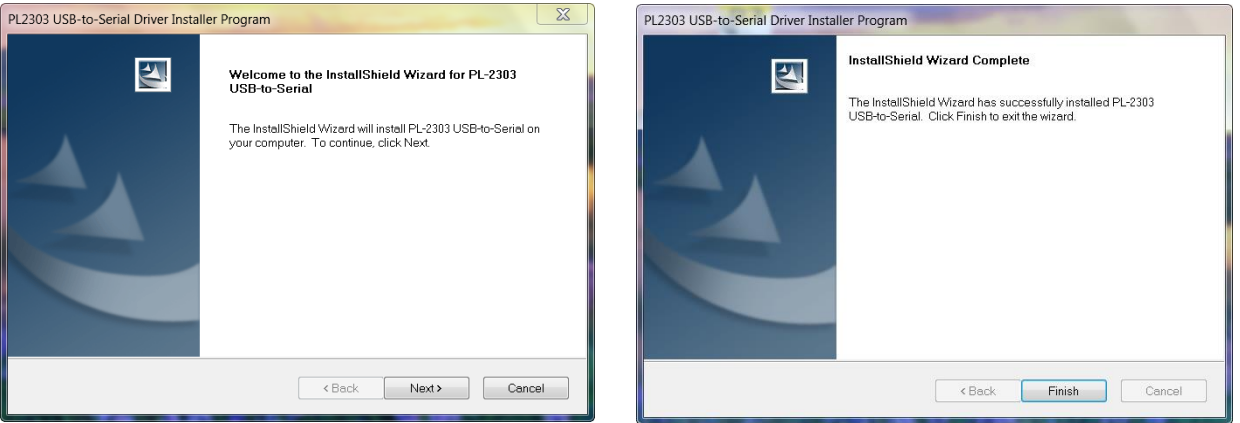

جامپر BOOT را وصل کرده و تغذیه بردرا متصل نمائید.

پورت USB بخش مبدل USB به سریال (TTL2USB (را به کامپیوترمتصل نمائید.

سیستم عامل،دستگاه جدید را به عنوان پورت سریال شناسایی مینماید.

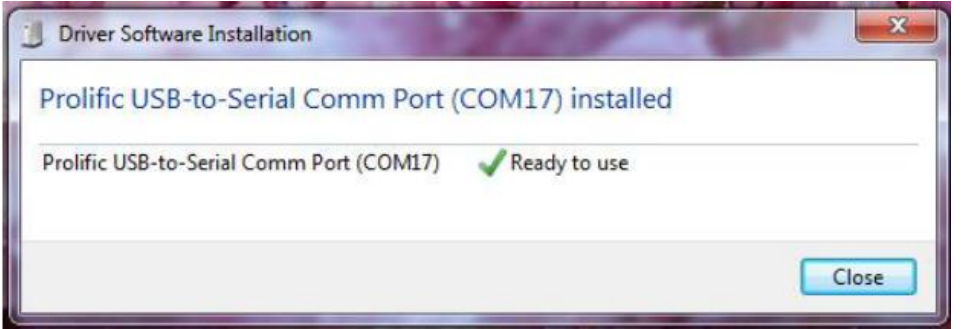

نرم افزار ST Flash loader Demonstrator GUI را از لینک زیر دانلود و نصب کنید.

<http://www.st.com/en/development-tools/flasher-stm32.html>

[eShop.ECA@Gmail.com](mailto:eShop.ECA@Gmail.com):ایمیل [www.eShop.ECA.ir](http://www.eshop.eca.ir/) الکترونیک و برق تخصصی فروشگاه شماره تماس: 79-35539778-041-80 فکس: 041-35539769

**6**

بعد از عملیات نصب آیکون آن بر صفحه ظاهر خواهد شد :

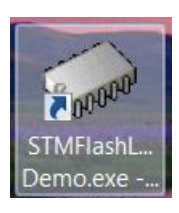

در غیر این صورت به مسیر نصب برنامه که بصورت پیشفرض بصورت زیر است بروید و برنامه را از مسیر مربوطه اجرا نمایید:

C:\Program Files\STMicroelectronics\Software\Flash Loader Demo

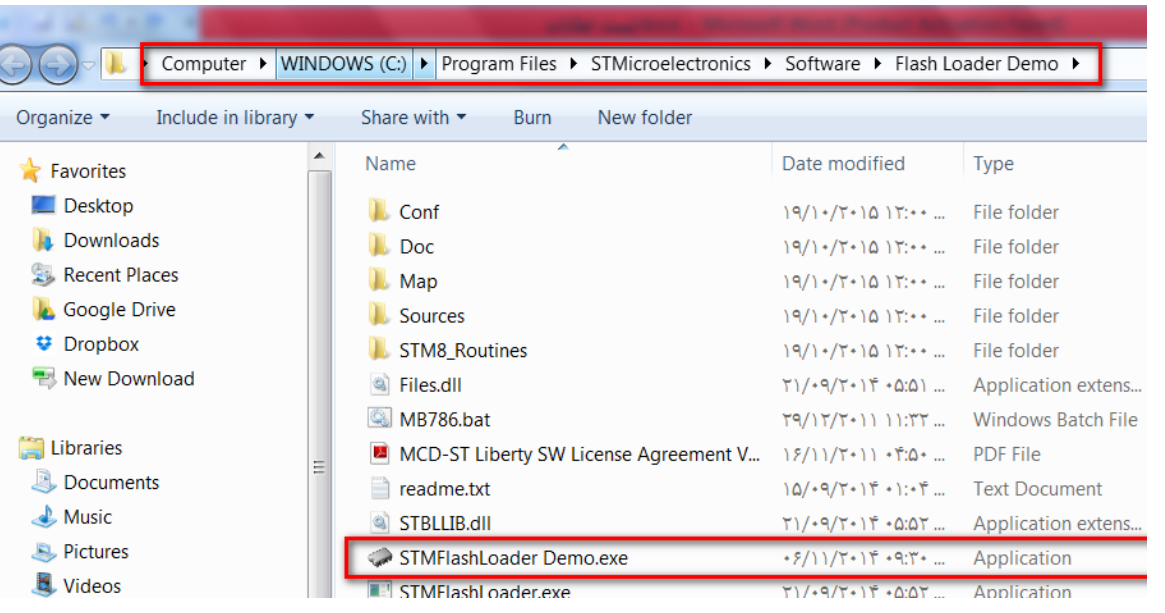

مطابق شکل زیر پورت اختصاص داده شده برای مبدل USB به سریال را مشخص نمایید.

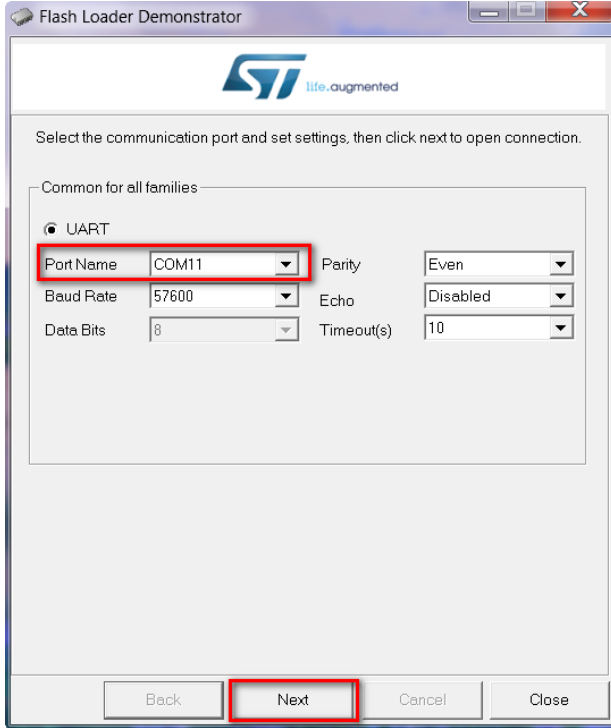

**7**

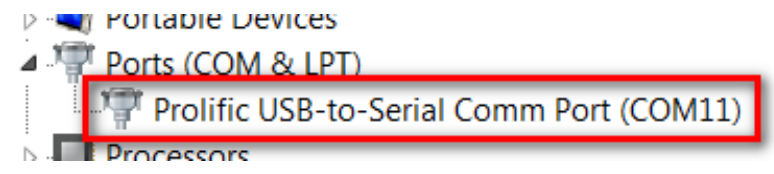

کلید Next را فشار دهید تا به صفحه بعدی منتقل شوید. در صورتی که مراحل قبلی به درستی انجام شده باشند با صفحه زیر نمایش داده خواهد شد که در آن ظرفیت حافظه Flash میکروکنترلر شناسایی شده است. در غیر این صورت برنامه را مجددا اجرا نمایید.

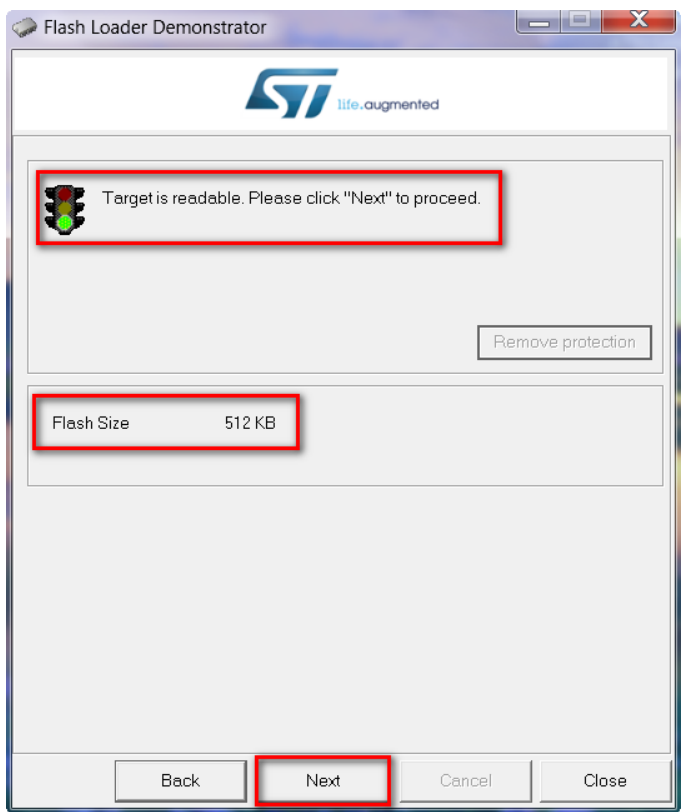

کلید Next رادر این صفحه و صفحه بعدی فشاردهید تا به صفحه اصلی برنامه منتقل شوید.

مسیر فایل HEX مورد نظر را مطابق شکل زیر با فشردن کلید ... مشخص نمائید (به عنوان مثال در اینجا از کد برنامه ی چشمک زن LED ها استفاده میکنیم) و برای بازبینی پروگرام صحیح میکروکنترلر تیک گزینه Verify after download را بزنید.

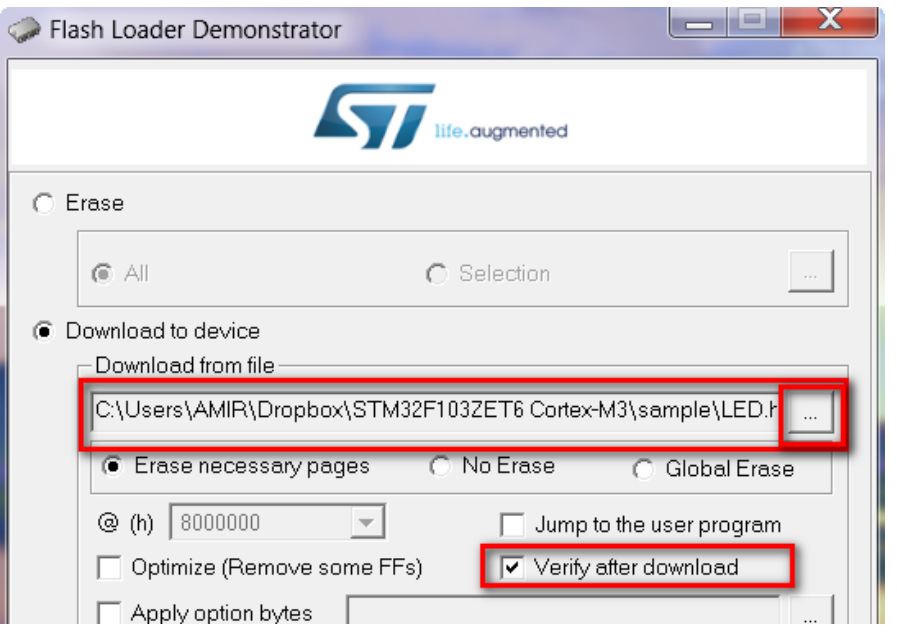

کلید Next را فشاردهید تا عملیات انتقال فایل شروع شود. درصورتیکه عملیات با موفقیت انجام شده باشد پیغام زیر ظاهر خواهد شد.

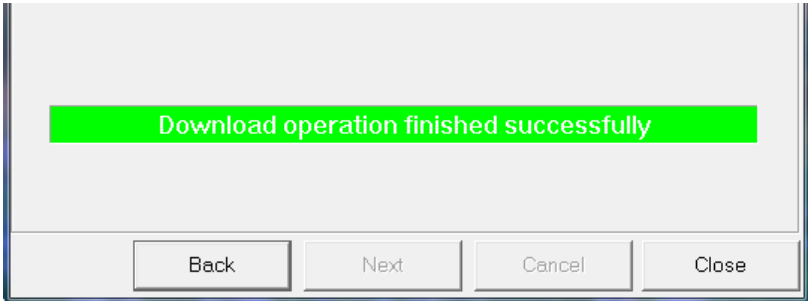

سپس جامپر BOOT را قطع می کنیم و سپس شستی ریست را میزنیم.

## <span id="page-9-0"></span>**نحوه پروگرام کردن میکرو با استفاده از پروگرامر Link-J**

آخرین نسخه نرم افزار Link-J را از سایت Segger دریافت و نصب نمایید.

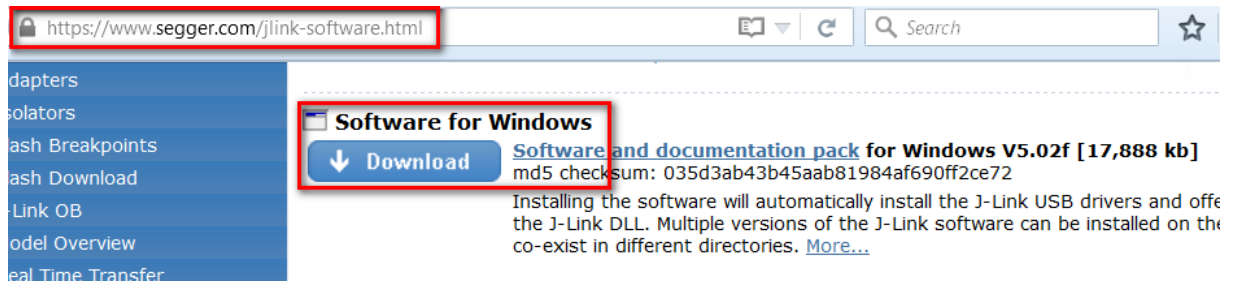

بردرا به پروگرامر Link-J متصل نموده و نرم افزار Flash-J را اجرا نمائید.

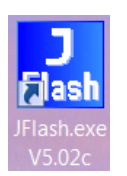

از بخش Options گزینه ی Settings Project را انتخاب کنید.

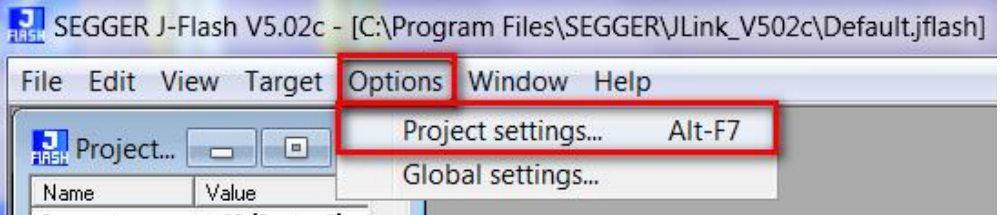

از سربرگ CPU تیک گزینه ی Device را زده و میکروکنترلر6ZET103F32STMرا انتخاب کنید.

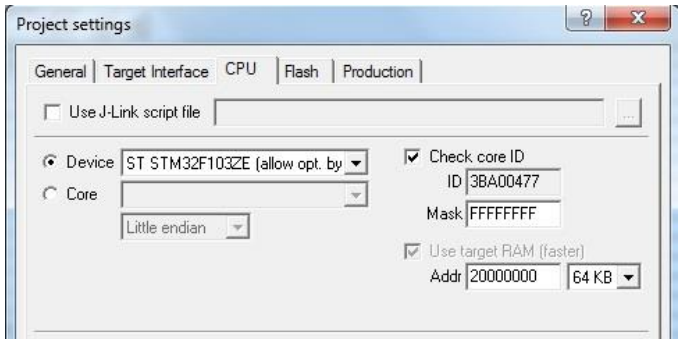

حال از سربرگ Interface Target از لیست بازشو می توان دو گزینه JTAG و SWDرا انتخاب کرد.

فرق پروتکل JTAG و SWD در این است که در روش SWD فقط از 2 پایه و در روش JTAG از 6 پایه جهت پروگرام کردن میکرو استفاده می شود؛ مزیت روش SWD در اختیار گذاشتن پایه های آزاد بیشتری برای کاربر می باشد. که البته در این برد احتیاجی به رعایت این موضوع ندارد.

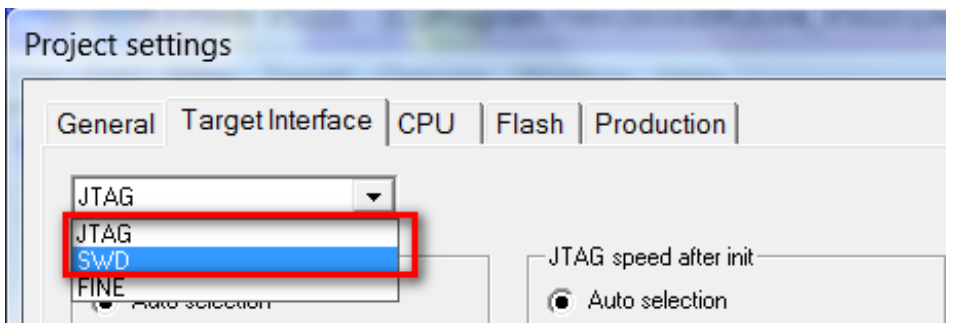

کالک را روی حالت Auto تنظیم نمائید.

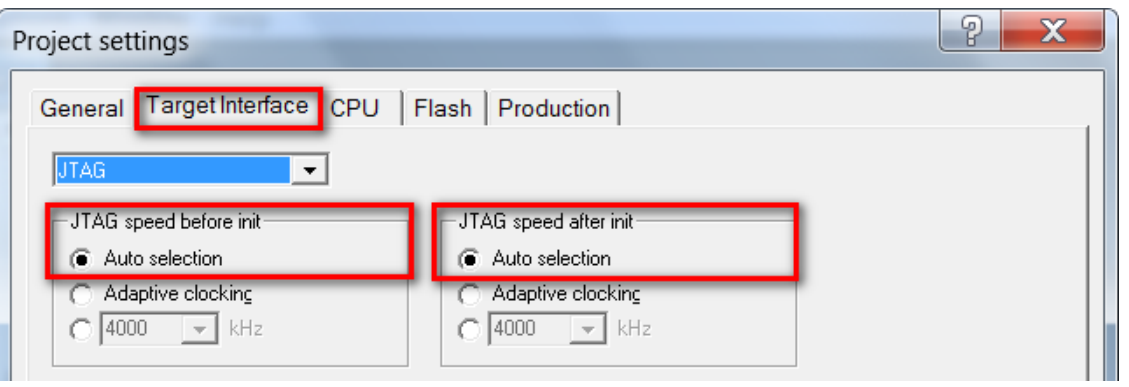

در حالیکه تغذیه بردرا وصل کرده اید از تب Target گزینه Connect را بزنید .در صورتیکه عملیات اتصال به درستی انجام شودپیغام Connected successfullyدر بخش LOG نمایش داده می شود.

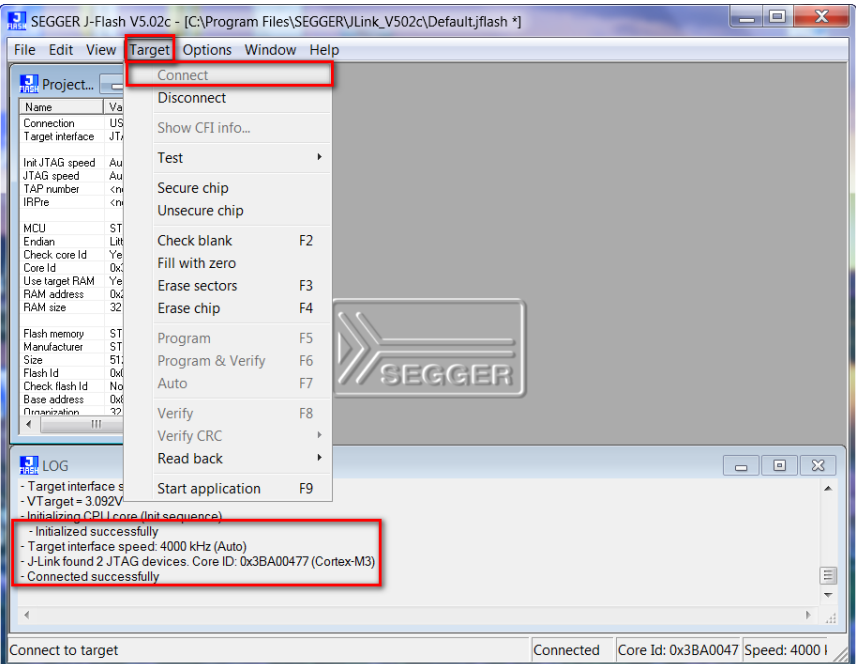

حال می توانید از بخش File , فایل هگزیا Bin موردنظررا از طریق گزینه ی file data Open وارد برنامه نمایید.

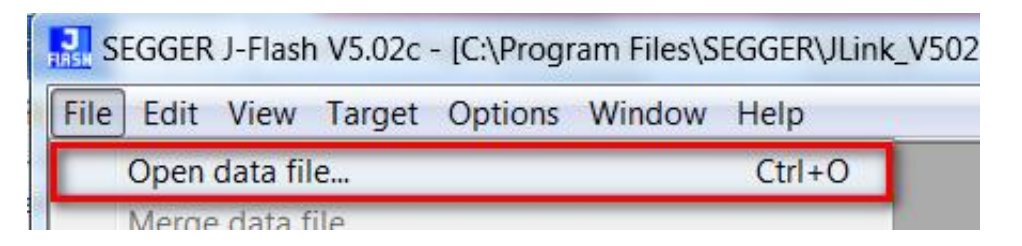

باگزینه Program یا فشردن کلید 5F آن را بر روی میکروکنترلرپروگرام نمائید.

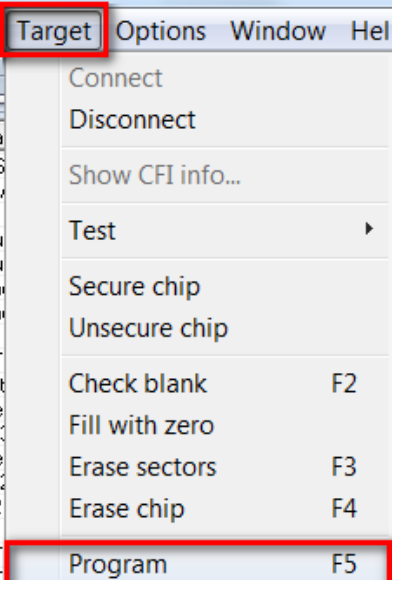

درصورت موفق آمیز بودن پیغام Complated-successfully programmed Target نمایش داده میشود.

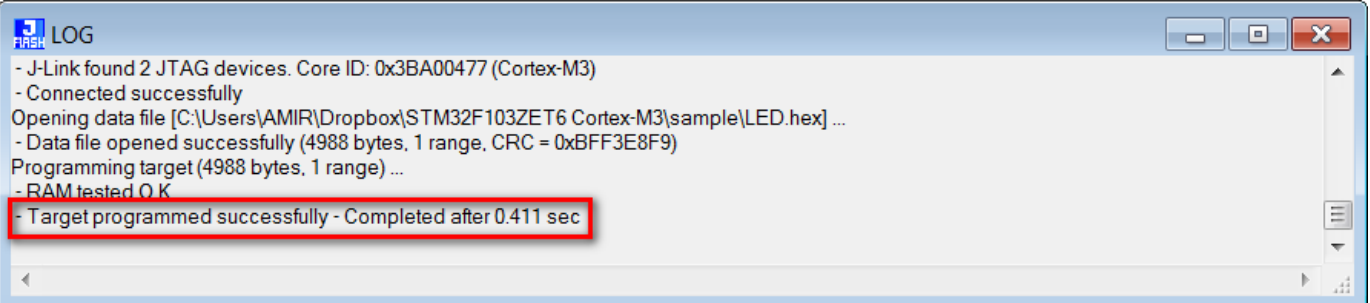

از تب Target گزینه Disconnect را بزنید.

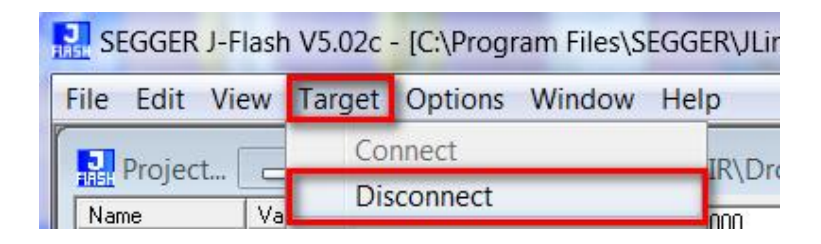

سپس میکرو را Reset نمایید.

## <span id="page-12-0"></span>**دیباگ کردن برد توسط کامپایلر Keil و پروگرامر Link-J**

ابتدا از منوی Project گزینه ی Options for Target را انتخاب می کنیم:

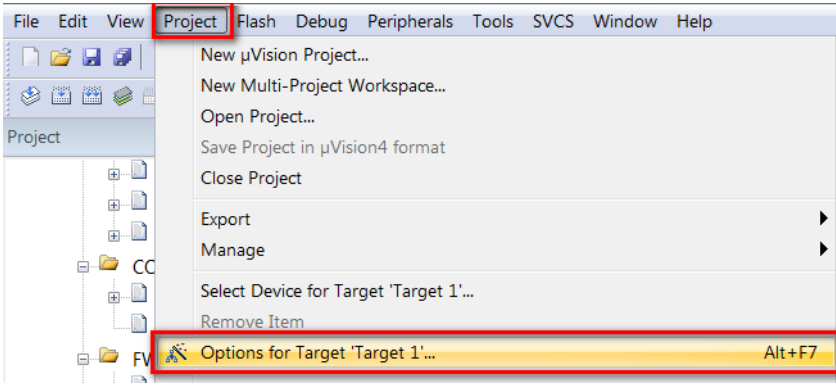

سپس از صفحه ی باز شده سربرگ Debug را انتخاب میکنیم سپس تیک Use را میزنیم و سپس نوع پروگرامر متصل به آن که Link-J است را انتخاب خواهیم کرد.

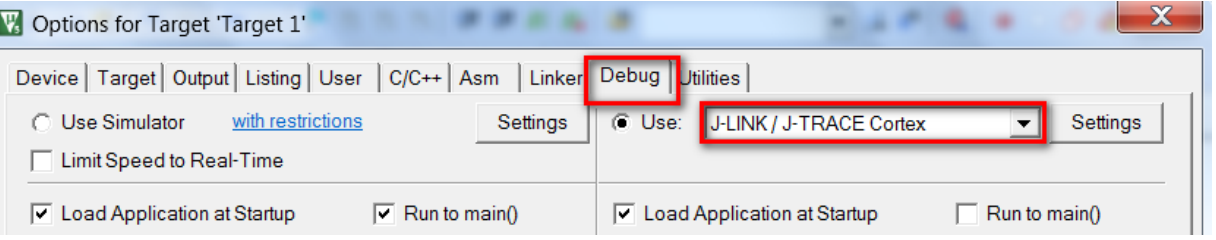

سپس به سربرگ Utilities رفته و بعد از زدن تیک گزینه ی Use Target Driver for Flash Programming نوع پروگرامر متصل به برد که در اینجا Link-J است را انتخاب میکنیم.سپس روی گزینه Settings کلیک میکنیم.

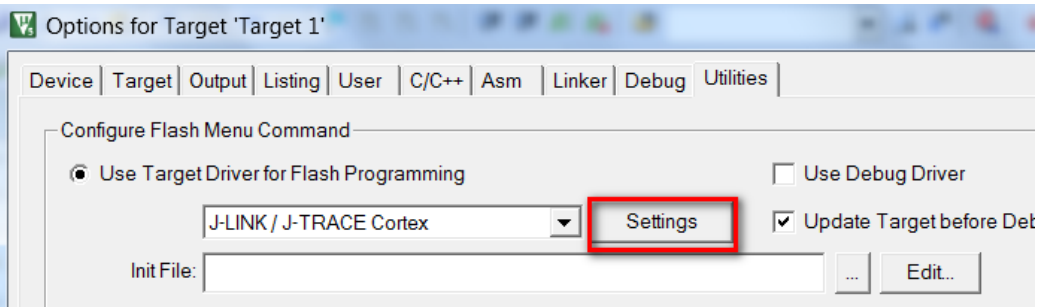

هم اکنون بر روی Add کلیک کرده و از پنجره ی باز شده میکرو مورد نظر خود )در اینجا 6ZET103F32STM )را انتخاب می کنیم و مجددا بر روی Add کلیک نمایید.

سپس برگه را بسته و همچنین تیک گزینه ی Run and Reset را میزنیم. سپس OK را می زنیم.

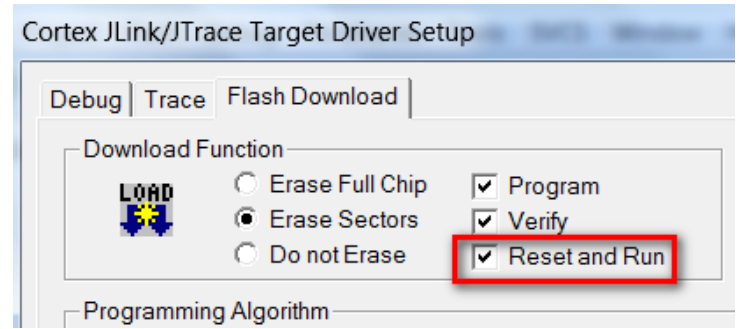

حال از منو Debug گزینه ی Session Debug Stop/Start را بزنید.

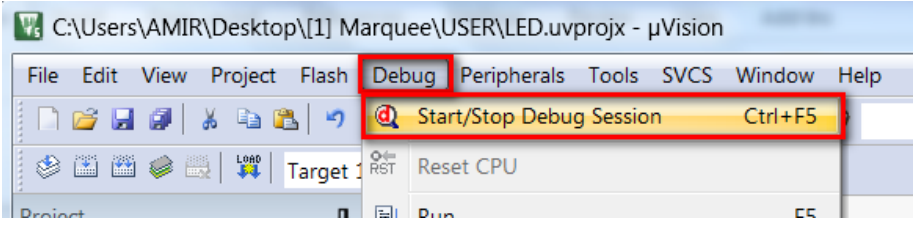

چند لحظه منتظر بمانید تا برنامه با میکرو از طریق پروگرامر Link-J ارتباط برقرار کرده و وارد حالت دیباگ شود.

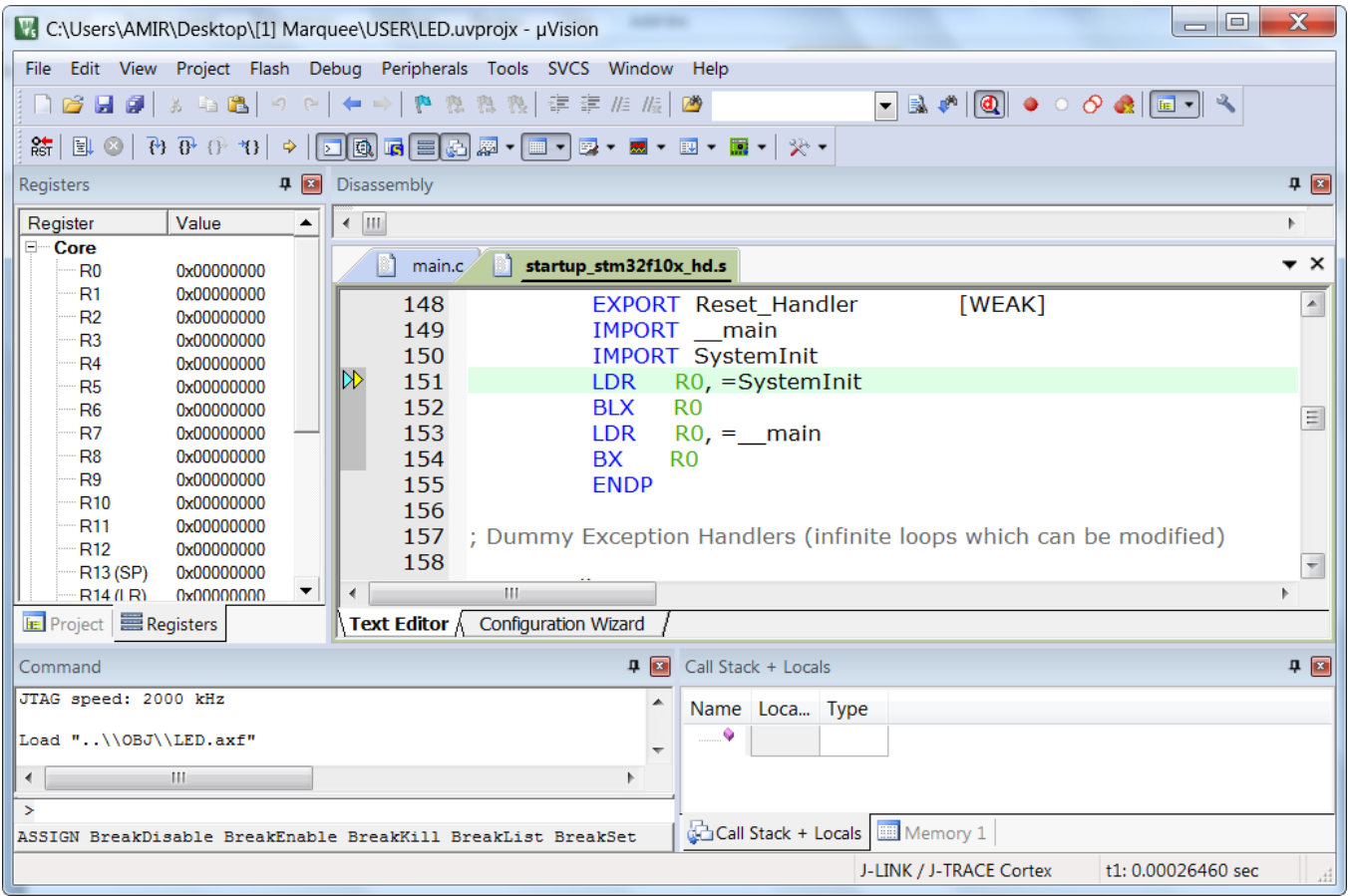

فروشگاه تخصصی برق و الکترونیک www.eShop.ECA.ir ایمیل: <u>[eShop.ECA@Gmail.com](mailto:eShop.ECA@Gmail.com)</u><br>شماره تماس: ۰۸-۴۱-۲۵۵۳۹۷۷۸-۴۹-۷۹ شماره تماس: 79-35539778-041-80 فکس: 041-35539769

هم اکنون برنامه جهت دیباگ کردن آماده است

حال برای انجام عملیات دیباگ کردن از منوی Debug استفاده میکنیم که بطور مختصر عملکرد هر یک از قسمت های اصلی را توضیح خواهیم داد.

![](_page_14_Picture_79.jpeg)

Session Debug Stop/Start: برنامه و میکرو را جهت انجام عملیات دیباگ آماده میکنید

CPU Reset: بازنشانی میکرو و اجرای برنامه از اول

Run:اجرای کل برنامه

Stop: متوقف کردن برنامه

Step: خط مورد نظر را اجرا میکند

Over Step: اجرای یک دستور یا سطر بدون داخل شدن به توابع

Out Step: اجرای کامل تابع و برگشتن به تابع فراخوانی کننده

Line Cursor to Run:اجرای برنامه تا خطی که نشانگر موس در آن قرار دارد

<span id="page-15-0"></span>**نمایش پین های برد و نحوه اتصاالت مربوط به هر پین**

![](_page_15_Picture_472.jpeg)

![](_page_15_Picture_473.jpeg)

![](_page_15_Picture_474.jpeg)

### <span id="page-15-1"></span>**لیستSample های موجود در بسته به همراه توضیح کارکرد هر مثال:**

**]1[ Blinky GPIO :** کار با واحد GPIO و تغییر وضعیت پین 0PC

**]2[ Timer SysTick :** ایجاد تاخیر دقیق با استفاده از تایمر Systick

**[3]2303PL UART :** راه اندازی واحد سریال و ارسال اطالعات از طریق مبدل USB به سریال

**]4[ RTC :** راه اندازی واحد RTC و ارسال زمان از طریق سریال

**]5[ Wide 3.2 LCD :** راه اندازی 3.2 LCD اینچ عریض و نمایش عکس و متن روی آن